# Importing a formulary into EMIS Web

## **First save the formulary to your computer**

Right click on the zip file and 'save target as…' to a memorable place.

### **Next - Access Formulary Manager**

Do one of the following:

Click the EMIS ball, point to Configuration, and then select Formulary Management. If you have customised the quick access toolbar, click the icon.

The Formulary Manager screen is displayed.

If you cannot access Formulary Manager and need to, contact your organisation administrator. You should now have a screen similar to below.

Click – Import (circled below)

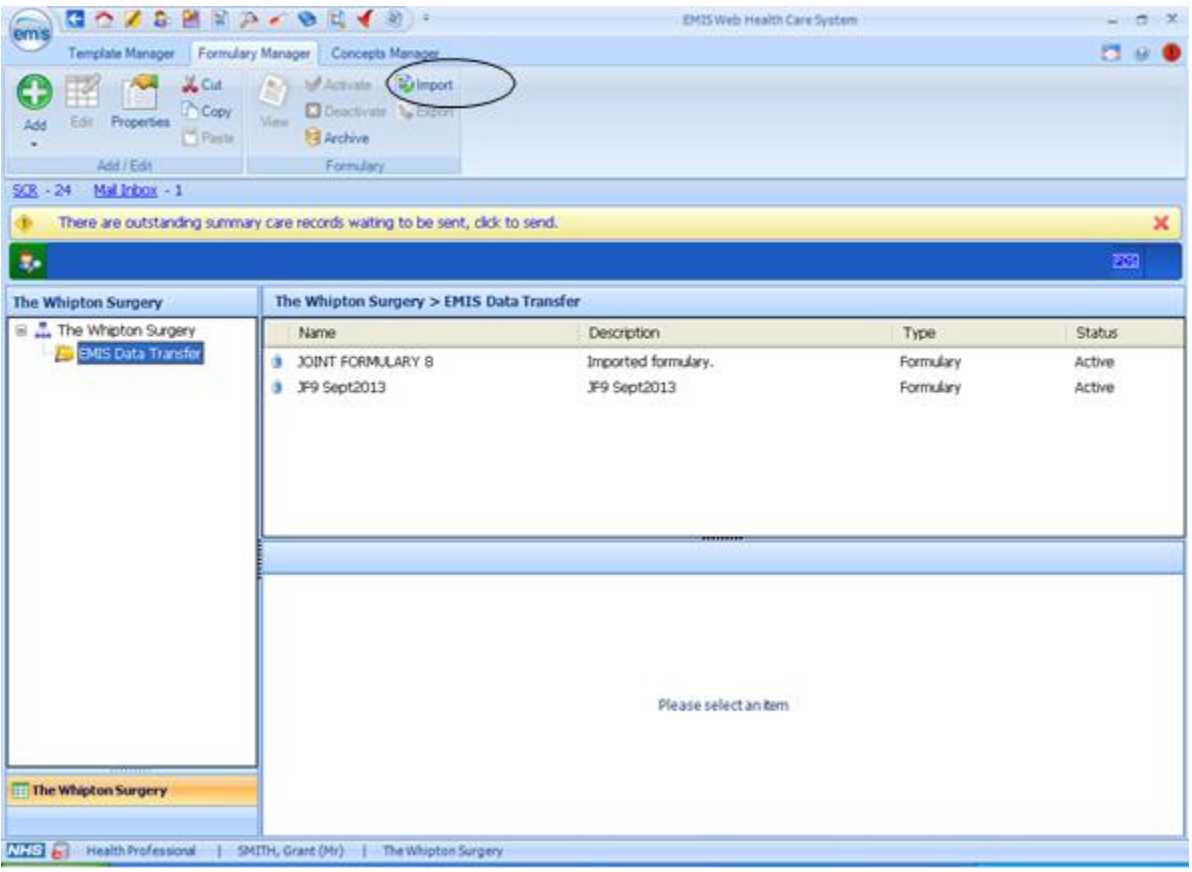

# 13/05/2016 Locate the file you saved e.g. from the desktop and click 'Open'

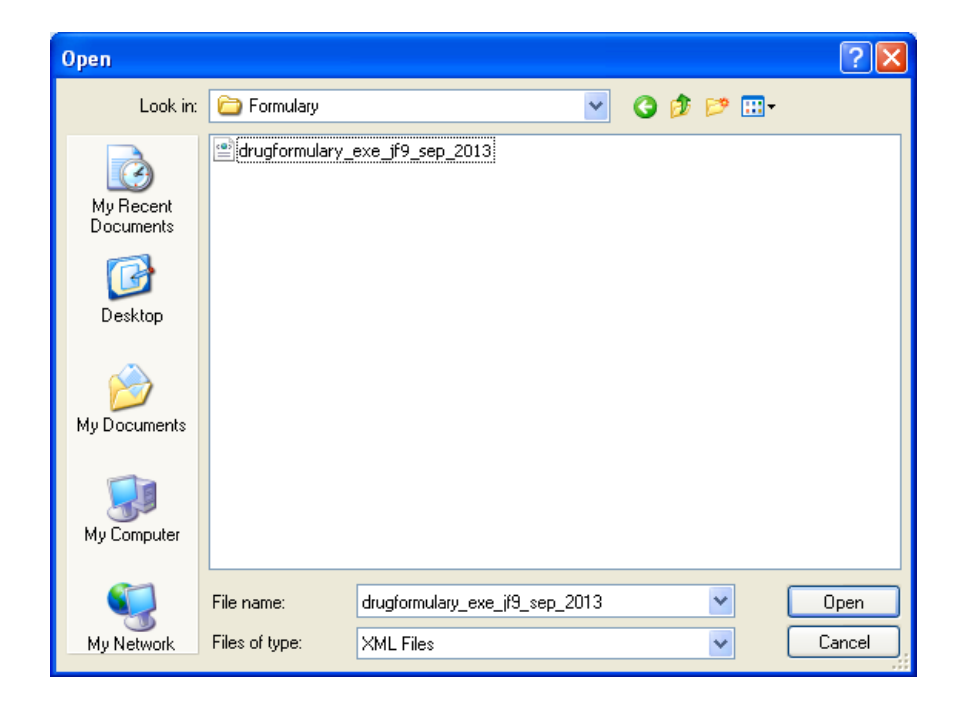

The new formulary should now appear

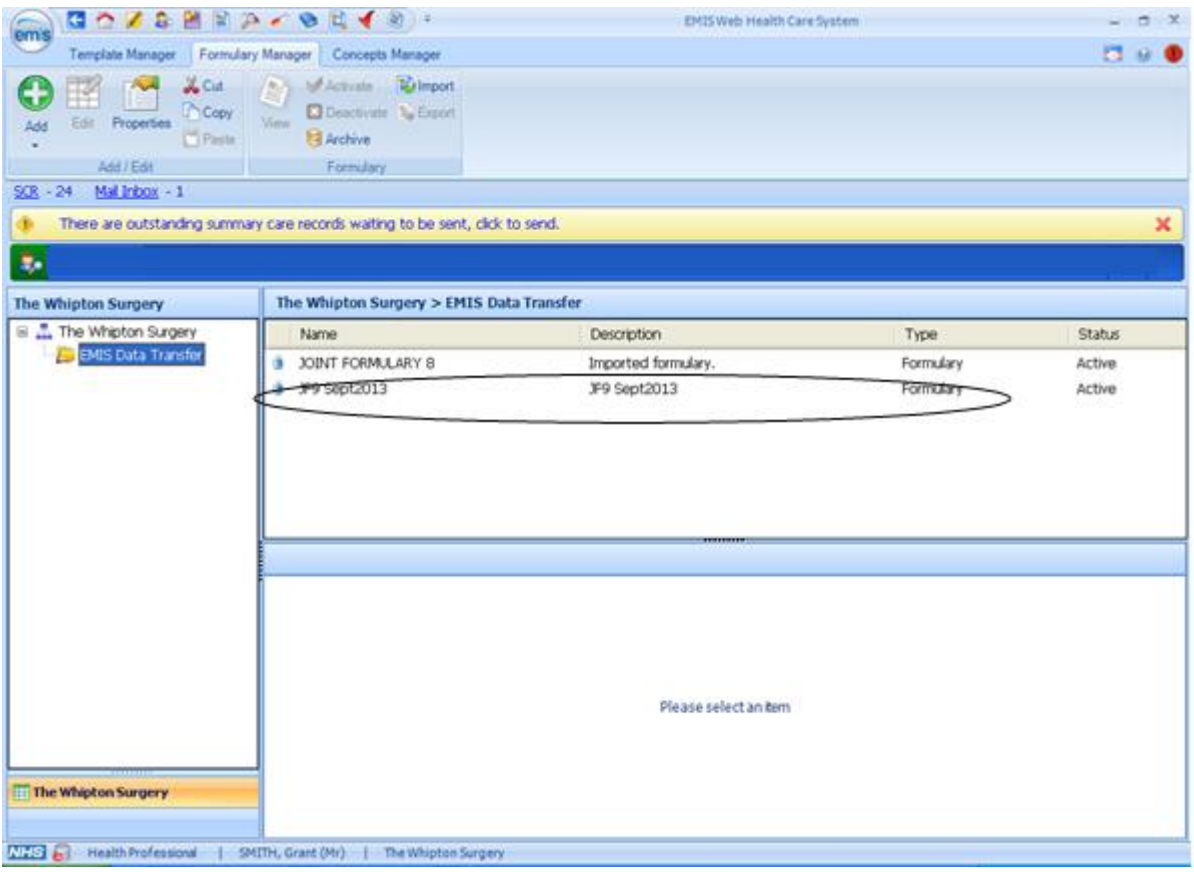

The 'old' formulary can now be deactivated and archived.

### 13/05/2016

#### **It is important to assign users to the formulary**

1. Do one of the following:

Click the EMIS ball, point to Configuration, and then select Organisation Configuration. If you have customised the quick access toolbar, click the icon.

The Organisation Configuration screen is displayed.

2. In the navigation pane, click Users.

3. Click the required user, and then on the Users ribbon, click Edit User.

The user's details are displayed.

4. In the left-hand pane, click Role.

5. In the Role section, beside the Formulary field, click the drop down arrow and select the required formulary.

Note: To be able to select a formulary, you must ensure that the user's job category has prescribing rights and select a valid option in the Authorise Prescriptions box.

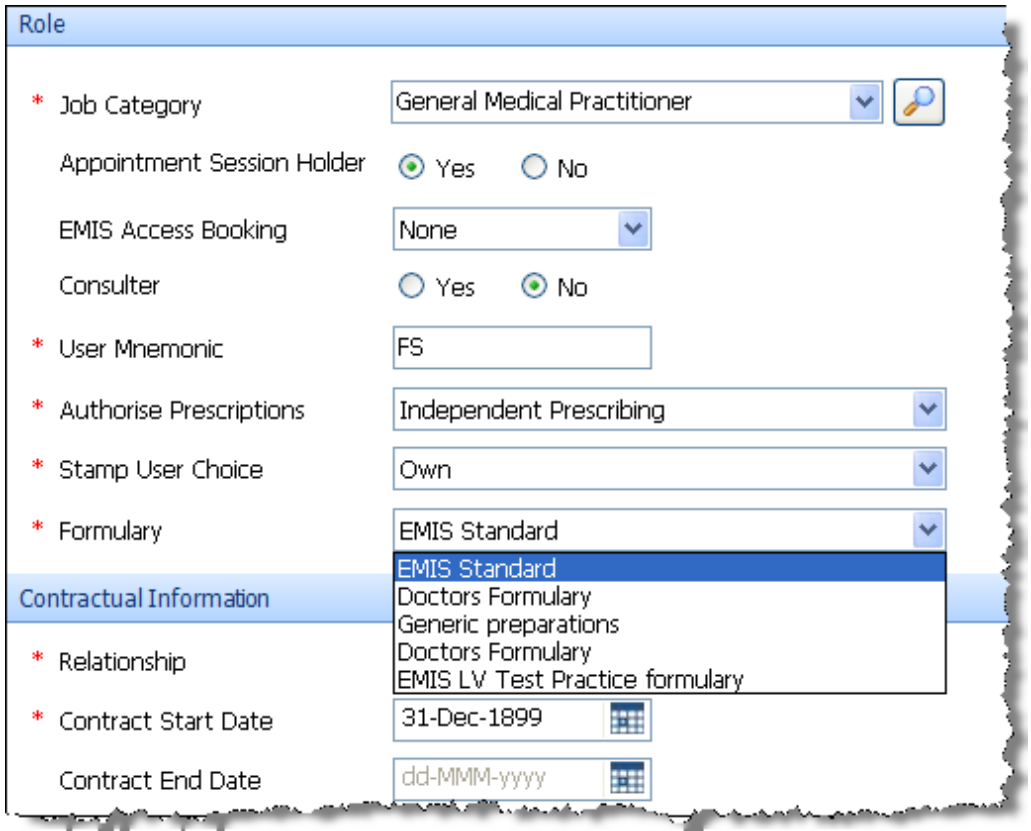

*The Role details section of a user's record*

6. Click **OK**.